# 1 Setup Guide

This guide informs you of the minimal requirements to install and run MicroStation Descartes and also provides guidance on installation. You will find information on how to configure and customize MicroStation Descartes and the License Registration procedures.

#### **Before You Install MicroStation Descartes**

MicroStation Descartes is available for Windows 3.11, Windows 95, Windows 98 and Windows NT. Before you install MicroStation Descartes, you must ensure that your computer meets the minimum requirements. In addition to the MicroStation requirements for your system, you must have:

- 8 MB of RAM for the MicroStation Descartes executables. For more information see "Memory Allocation dialog box" on page 3-20 in the *MicroStation Descartes User's Guide*.
- Approximately 12 MB of disk space for MicroStation Descartes files.
- Approximately 40 MB of disk space for MicroStation Descartes Tutorial files (optional).
- A graphics adapter (installed for 256 colors). For more information see "Color Table Concepts in HMR Images" on page 3-19 in the *MicroStation Descartes User's Guide*.

The allocated disk space provides storage for the MicroStation Descartes software and Tutorial files. You should also consider the working requirements for the data that you will need as you use MicroStation Descartes. The recommended disk space does not consider the additional disk space that you need to install and run MicroStation and to support your MicroStation Descartes projects.

### **Installing MicroStation Descartes**

Your MicroStation Descartes software and Tutorial are delivered on media appropriate to your system. Likely, the media is a single CD. Ensure that you have the appropriate media for your system nearby when you are ready to install MicroStation Descartes. During the installation process, follow the instructions presented on your screen. If you wish, you may exit and abort the installation at any time. The instructions on how to exit are provided to you through the prompts on your screen.

#### ➤ To begin a Windows or Windows NT CD installation

- 1. Insert the CD into the CD-ROM drive.
- Browse into the directory containing the install executable for the MicroStation Descartes required for your system configuration.
- 3. Double-click on the INSTALL.EXE executable file from the CD.

## **Starting MicroStation Descartes**

If you are familiar with MicroStation or other windowing interfaces, you will find it simple to start MicroStation Descartes. To begin, you must first start MicroStation. (For information on how to start MicroStation, see the MicroStation Documentation.)

Once MicroStation is started, MicroStation Descartes can be loaded using one of the following three methods:

- From the MicroStation Manager dialog box Workspace option list, select DCARTES.
  - This automatically loads the MicroStation Descartes and its workspace.
- Use the following methods when you are not using the Descartes workspace.
  - Type mdl load dcartes in the Command Window prompt and press <Enter>.
  - Select Utilities > MDL Applications in MicroStation 95/SE/J.
     From the MDL dialog box, choose DCARTES.MA and click Load.

The MicroStation Descartes software then loads.

# **UCM Commands When Starting and Exiting MicroStation Descartes**

When you start and exit MicroStation Descartes, User Commands (UCM) may be automatically executed to personalize your environment. The file DCUSER.UCM executes when MicroStation Descartes starts and DCPOST.UCM executes when you exit MicroStation Descartes. Both of these files should be maintained in the MicroStation Descartes directory. For more information on User Commands, see the MicroStation documentation.

#### **Registering Your License**

Before you use MicroStation Descartes, you should register your license. Registering your license consists of:

- Registration (entering the registration information).
- Licensing (creating the license information).

△ If you do not complete the Licensing step, you can use the Bypass button. However, each time that you start MicroStation Descartes, you will need to wait 30 seconds for the Registration Information dialog box to close before you can begin to work.

Usually, the registration information (name, organization, and serial number) are entered during installation. If any of the information is "improper," MicroStation Descartes ignores the information and asks for it again when MicroStation Descartes is first started. Such would be the case if the name begins with some character other than a letter or a number (for example, "#" or "&") or if the serial number is not a proper serial number. You can enter all the information again when you start MicroStation Descartes.

The information entered during installation may be wrong but not appear improper to MicroStation Descartes. For example, a name may have been misspelled. If you need to adjust this information, reinstall MicroStation Descartes.

When you have properly registered MicroStation Descartes, the License Information dialog box displays your registration number. Record it on the registration form included with MicroStation Descartes and submit it according to the directions on the back of the form. A license number will be returned to you. You can enter your license number the next time you start MicroStation Descartes.

It is important to ensure that the name and organization information is acceptable before you request a license number.

Your registration number and your license number are based in part on this information and will not work if the information is later changed.

#### > To enter the registration information

- 1. Start MicroStation.
- Type mdl load dcartes at the prompt to load MicroStation Descartes.

The Registration Information dialog box opens.

Registration Information dialog box

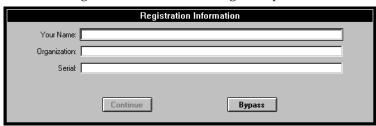

- In the Your Name field, type your name and press <Tab>.
   A message displays between the Serial field and the buttons.
   It points out what is technically improper about any field's contents.
- 4. In the Organization field, type the name of your organization and press <Tab>.
- In the Serial field, type your serial number (from the Registration Form that accompanied your software) and press <Enter>.

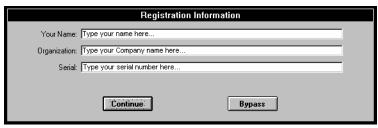

**6**. Click the Continue button.

The License Information dialog box opens displaying your registration number.

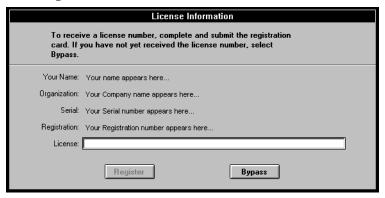

- 7. Record the registration number on the registration form and submit it according to the instructions on the back of the registration form.
- 8. Click the Bypass button to continue with your session.
  An information box with Please Wait in its title bar displays.
  After 30 seconds, the OK button becomes enabled.
- 9. Click the OK button to continue.

After you complete these steps and submit your completed registration form according to the instructions on the back of the form, a license number is assigned and returned to you. You can then enter your license number the next time you start MicroStation Descartes.

#### ➤ To enter your license number

- 1. Start MicroStation.
- Type mdl load dcartes at the prompt to load MicroStation Descartes.

The License Information dialog box opens.

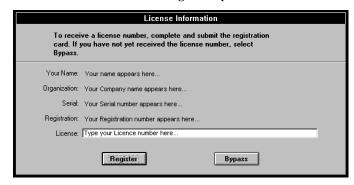

- **3**. In the License Number field, type the license number assigned to you and press <Enter>.
- 4. Click the Register button.

  If the License Number you enter is wrong, the Register button will not be available.

License registration is a one-time process. After you enter the registration information and your license number, a notice displays stating that your license of MicroStation Descartes is registered. Each subsequent time that you start MicroStation Descartes, you can view this registration information by selecting the On Version item of the Help menu.

#### **Setting Working Units for MicroStation Descartes**

MicroStation Descartes image (HMR) files store coordinates and measures in standard measurement units (meters, inches, and so forth), rather than in the positional units of DGN files.

In order to handle these file types correctly, Image Manager must understand the relationship between DGN positional units and at least one known standard unit. In MicroStation Descartes, this correspondence is maintained in the DCARTES.INI file.

Working Units may be defined by using the MicroStation Setting > Design file > Working Units option for MicroStation 95/SE/J. MicroStation Descartes requires that the list of valid Working Units

choices be defined in the DCARTES.INI file. Edit the DCARTES.INI file to ensure that the correct units are present.

MicroStation Descartes requires that the unit name for the subunits be one of the following (the definitions are not case sensitive).

| Metric Units      | <b>English Units</b> |
|-------------------|----------------------|
| km (kilometer)    | mi (mile)            |
| hm (hectometer)   | ft (foot)            |
| m (meter)         | ´ (ft)               |
| cm (centimeter)   | ` (ft)               |
| mm (millimeter)   | in (inch)            |
| su (Sub Units)    | " (inch)             |
| mu (Master Units) | ´´ (inch)            |
|                   | `` (inch)            |
|                   | tn (1/10 ft)         |
|                   | hd (1/100 ft)        |
|                   | th (1/1000 ft)       |

When the subunits label does not correspond to a valid unit defined in the DCARTES.INI file, you are warned with a repeating beep and a message displays in the MicroStation command window.

#### Maintaining the DCARTES.INI File

The DCARTES.INI is an ASCII file installed in the MicroStation Descartes directory (or the directory that was specified at installation). The measurement units information found in the DCARTES.INI file cannot be edited through a MicroStation Descartes interface. If you change the measurement units in the DCARTES.INI file, you must edit the file. The default

measurement units are described as follows in the DCARTES.INI file:

```
[Definitions]
MeasurementUnits=
(Label, Meter),
km,1000,
hm, 100,
m,1,
dm, 0.1,
cm, 0.01,
mm, 0.001,
mi, 1609.344,
ft, 0.3048,
', 0.3048,
`, 0.3048,
in, 0.0254,
", 0.0254,
",0.0254,
``.0.0254.
tn,0.00254,
hd,0.000254,
th.0.0000254.
mu,1
su,1
```

To add a new measurement unit, simply add a new line after the line "th,0.0000254,". For example, to add the decimeter unit, add the following line:

```
dm, 0.1,
```

where dm is the label to use for the measurement unit and 0.1 is the length of the measurement unit expressed in meters. The label is not case sensitive.

\// Always maintain a backup copy of the DCARTES.INI file.